# 112學年度碩博士宿舍線上 登記抽籤流程

住宿服務組

### 碩博士新生申請抽籤流程

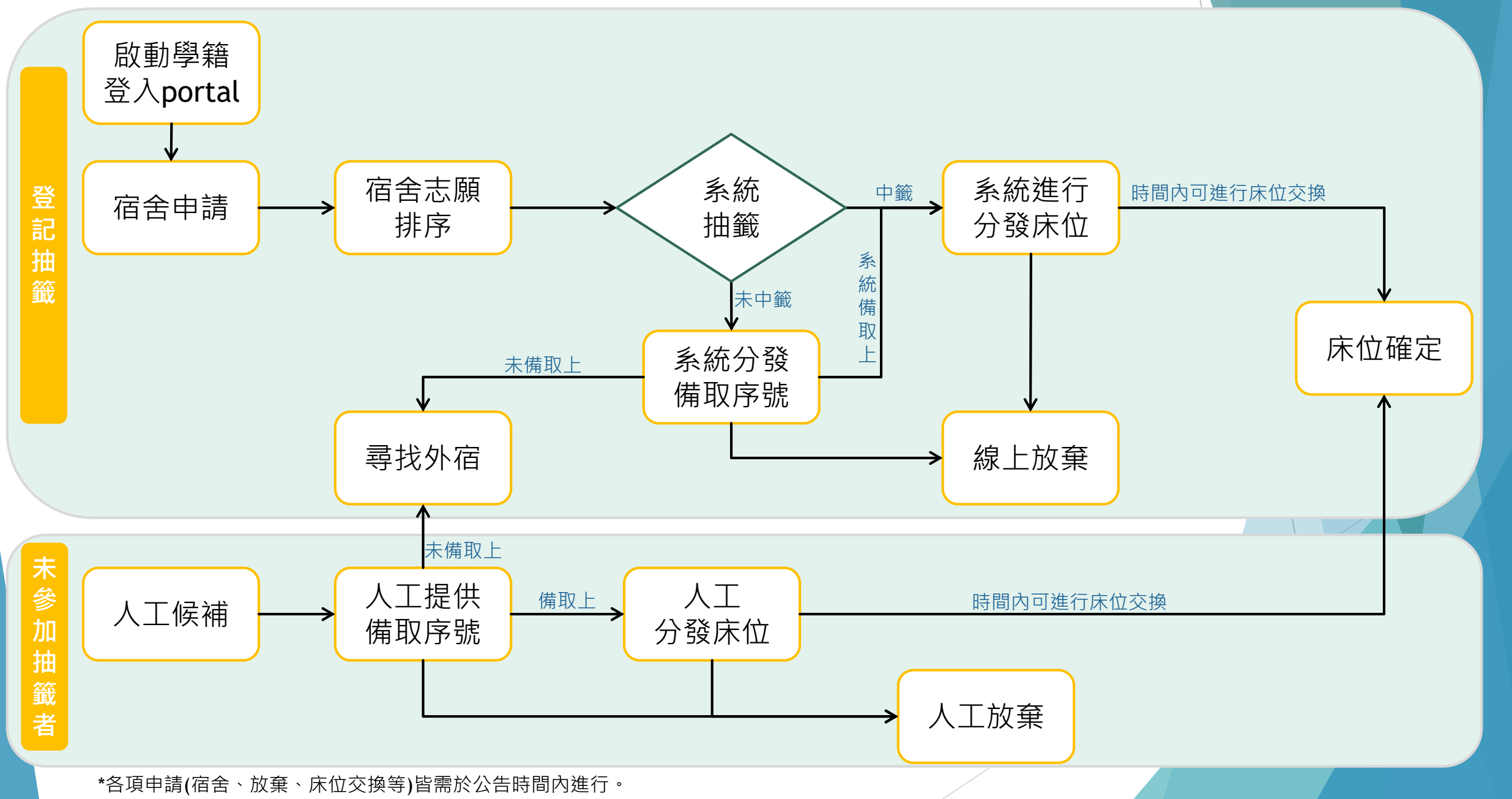

## 宿舍抽籤登記申請

### ▶登入portal →服務櫃台(iNCU)→學務專區→宿舍申請/查詢 112第一學期 研究生 / 宿舍志願申請

谷 > 學務專區 > 宿舍申請/查詢

谷112 第一學期 研究生 Graduate 谷112 第一學期 大學部 谷其餘宿舍申請 谷其他項目 **Students Undergraduate Students** 個人歷年申請資料杳詢 宿舍志願申請 宿舍結果杳詢 歴年住宿資料 | 退宿申請 | 房間資產盤點 Dorm Apply with order Dorm Search 個人罰款紀錄杳詢 鑰匙遺失罰款 | 卡片遺失罰款 | 退宿不合格等相關罰款 個人違規紀錄杳詢

違規各項條款紀錄

■ 宿舍申請/查詢

放棄下學期宿舍 Gvie up the next Semester Dorm

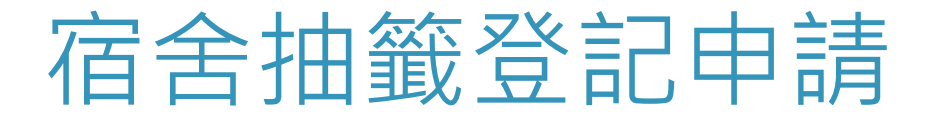

#### ▶詳閱宿舍管理辦法並點選【我同意住宿管理辦法】後送出

叫主 放样卫注海竿击木曲甲 昨主

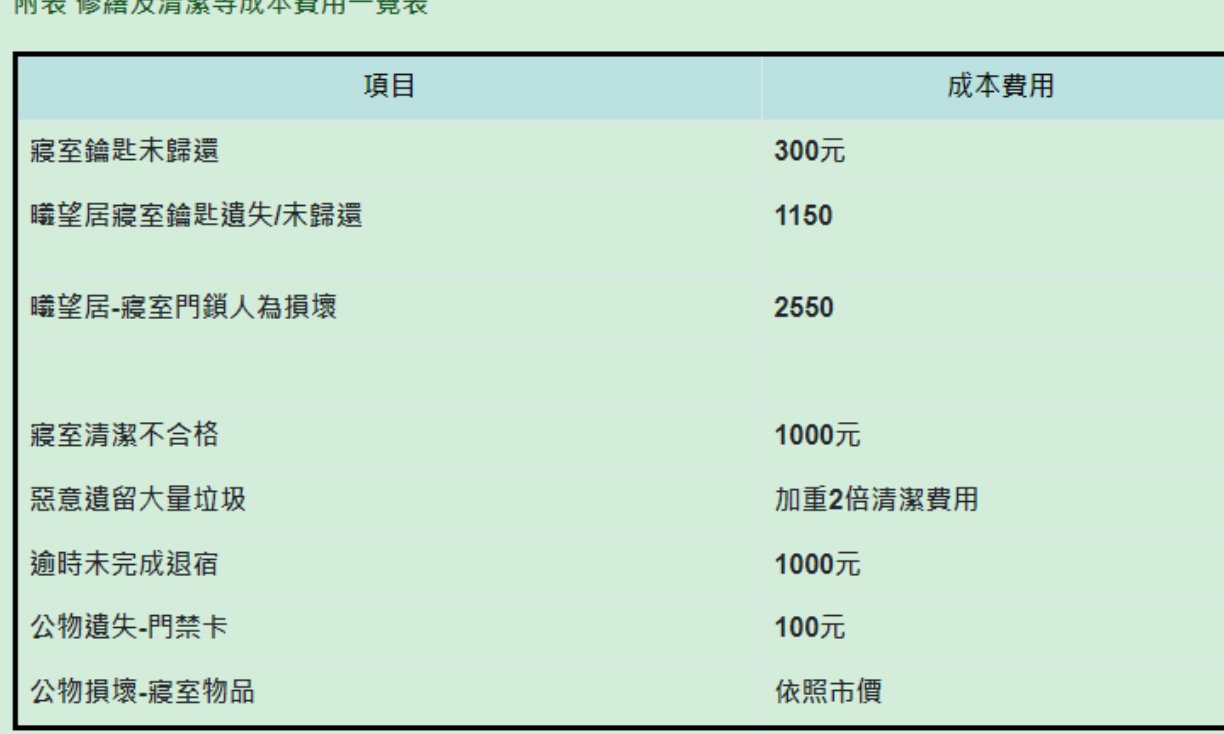

√ 我同意住宿管理辦法 送出

## 宿舍抽籤登記申請

**法更改志願**)。

- ▶ Email、手機自動帶入學籍系統之資料,如要修改請點選【個人信箱設定】進行修改﹔ 或至INCU修改。**該Email將為本組未來進行聯繫同學之方式,建議修改為常用信箱**。
- ▶ 志願選擇請採拖曳方式,依照意願由上往下排序,完成排序後,送出申請(**送出後無**)

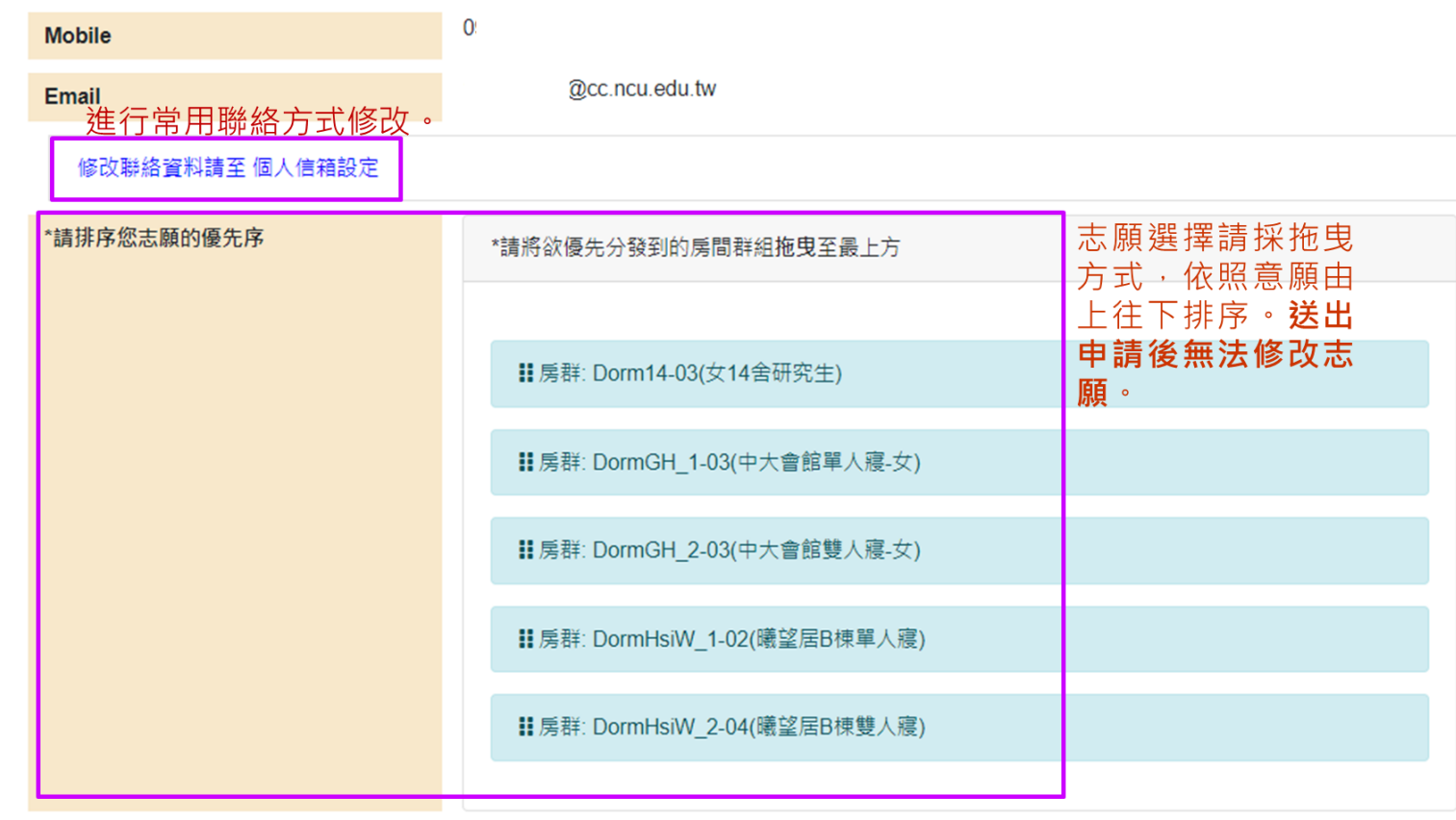

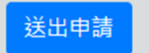

### 宿舍抽籤登記申請

- 申請完成後,會出現**申請成功**的字樣。
- 送出後系統會以電子郵件方式寄發**宿舍登記完成**之信件。

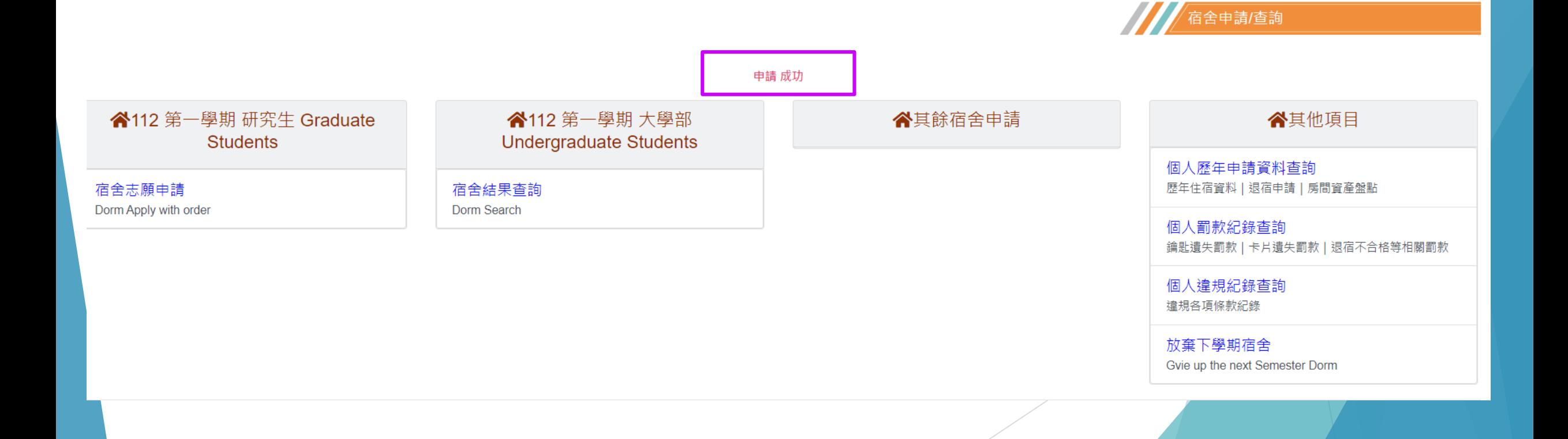

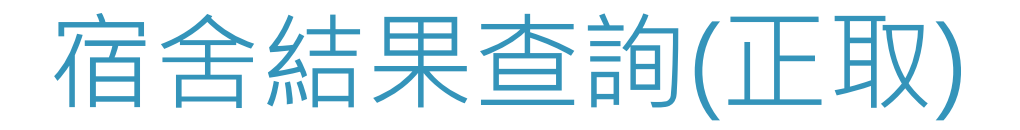

#### 112第一學期 研究生 / 宿舍結果查詢

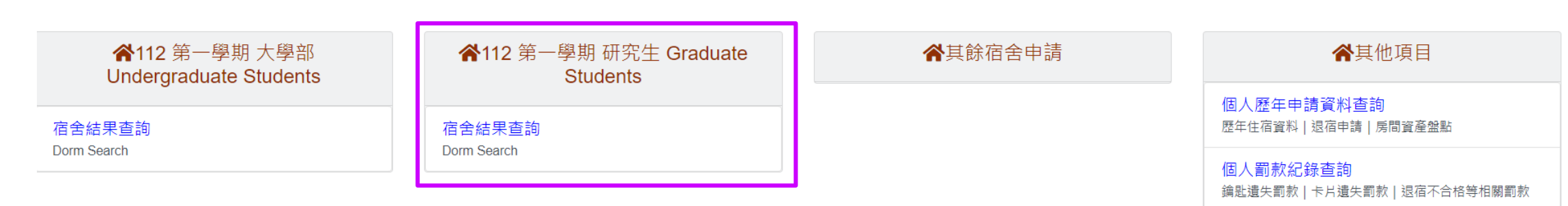

個人違規紀錄查詢 違規各項條款紀錄

宿舍申請/查詢

### 正取者點選後可查詢宿舍、寢室、床位與室友

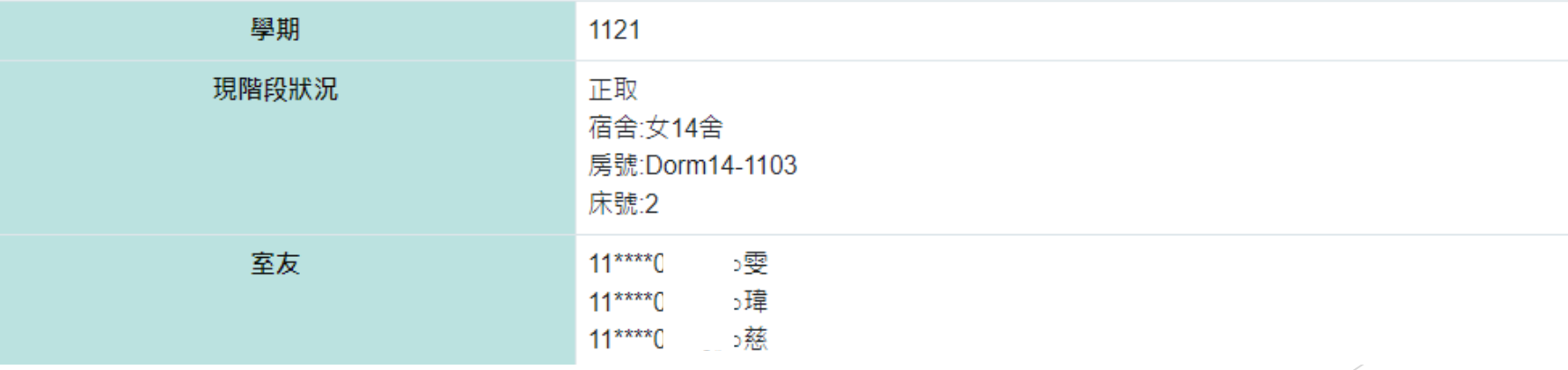

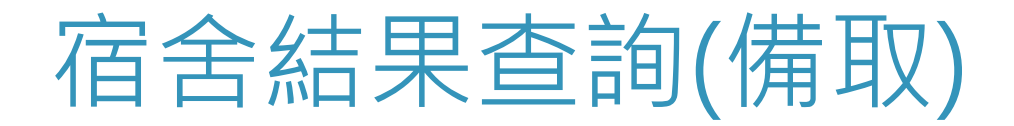

#### 112第一學期 研究生 / 宿舍結果查詢

備取者點選後可查詢備取號碼與目前備取上之序號。

谷 > 學務專區 > 宿舍結果杳詢

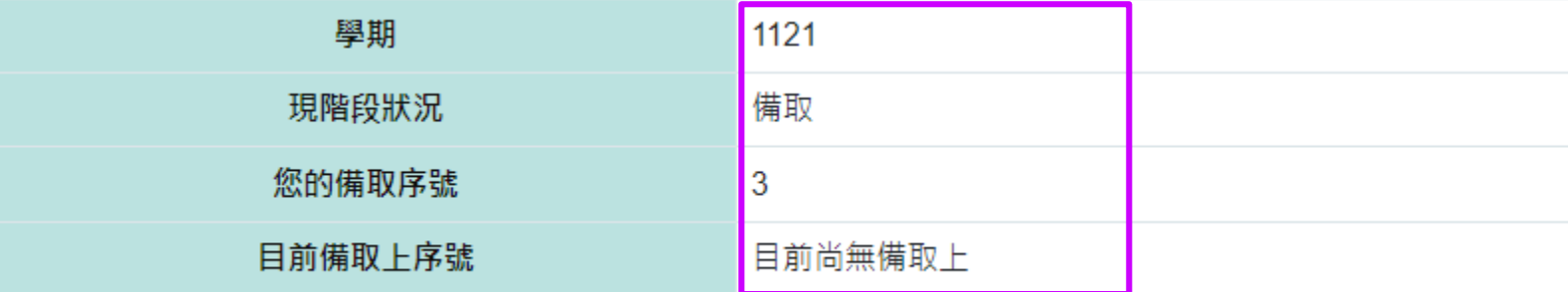

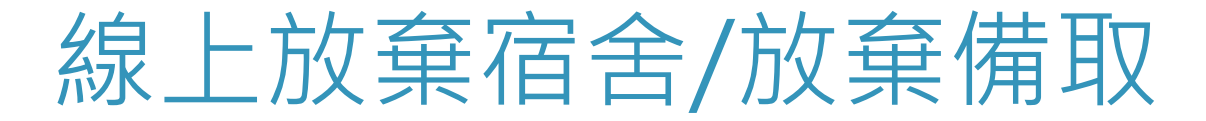

▶ 欲進行宿舍放棄者,請點選【 112第一學期研究生 / 宿舍放棄】, 系統會再次確

#### 認是否要放棄。

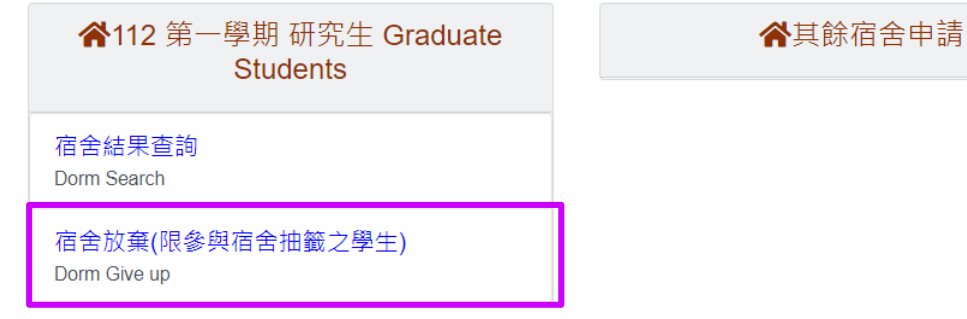

#### 確定放棄,請點選**送出放棄**。

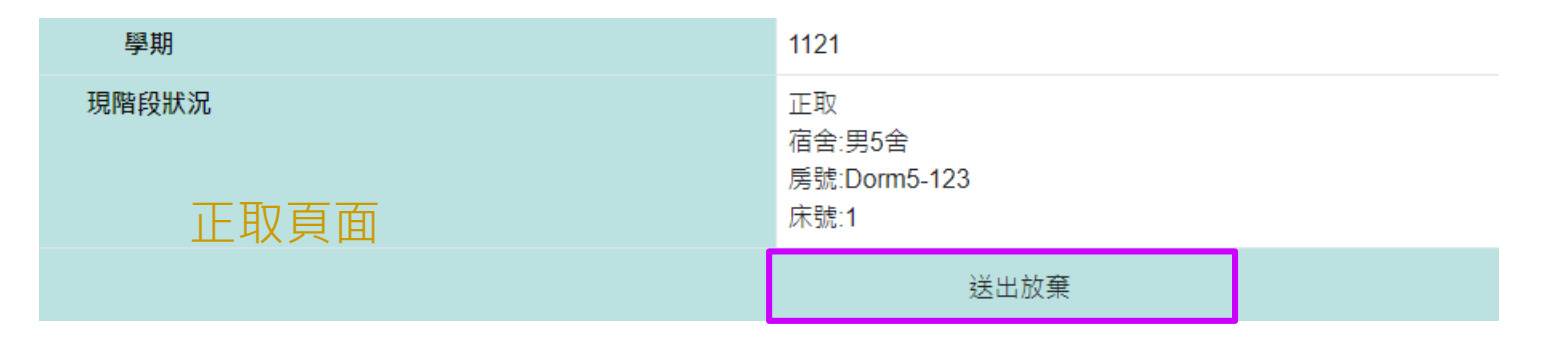

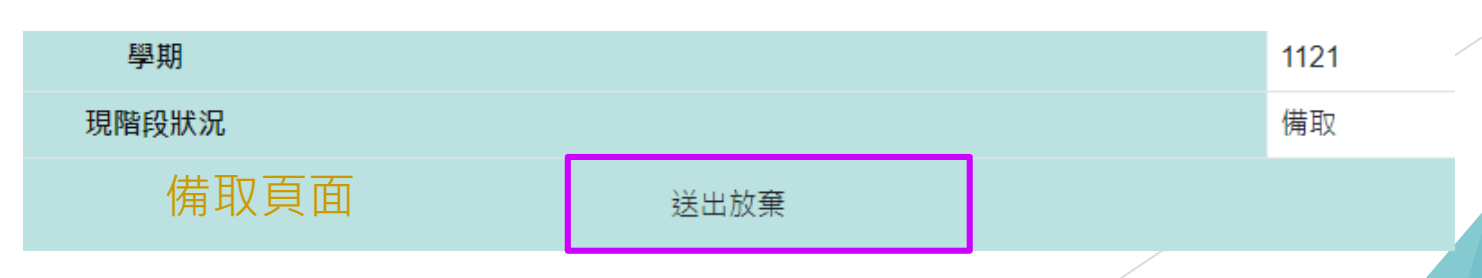

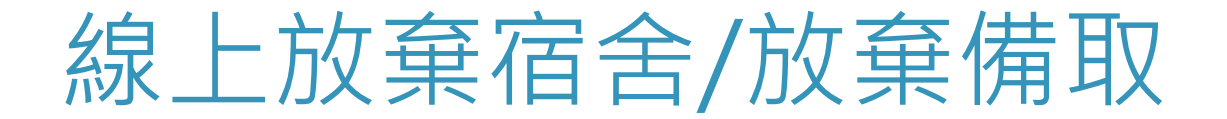

#### 點選送出放棄,於**確定放棄視窗確認**,送出後將無法復歸,請務必確 定放棄才進行操作。

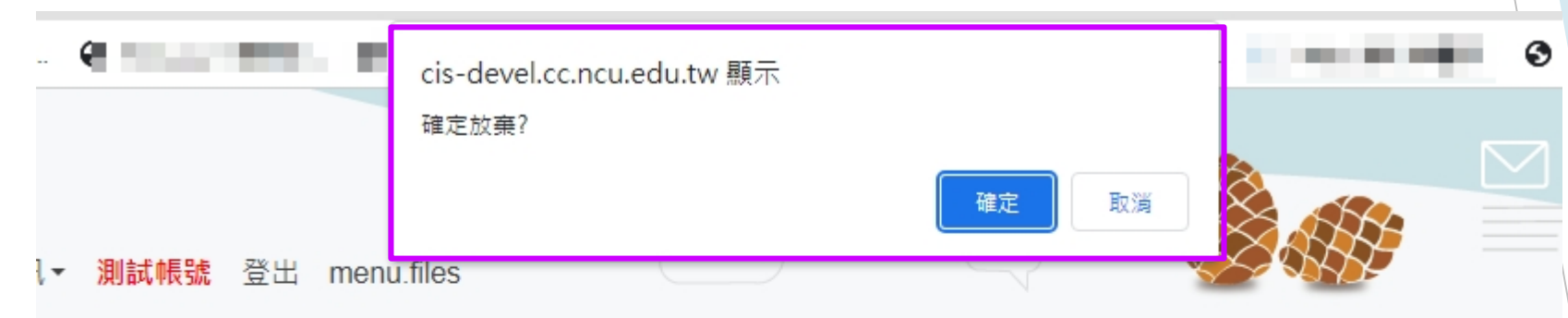

回上一百

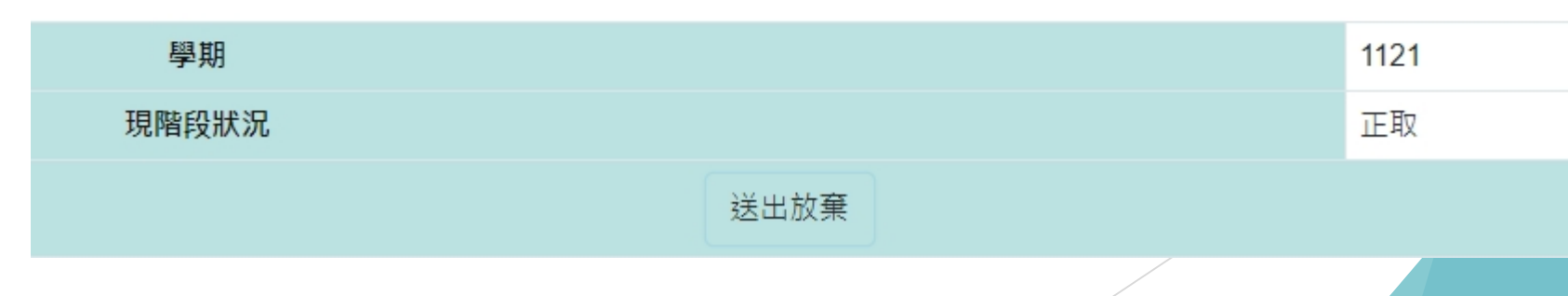

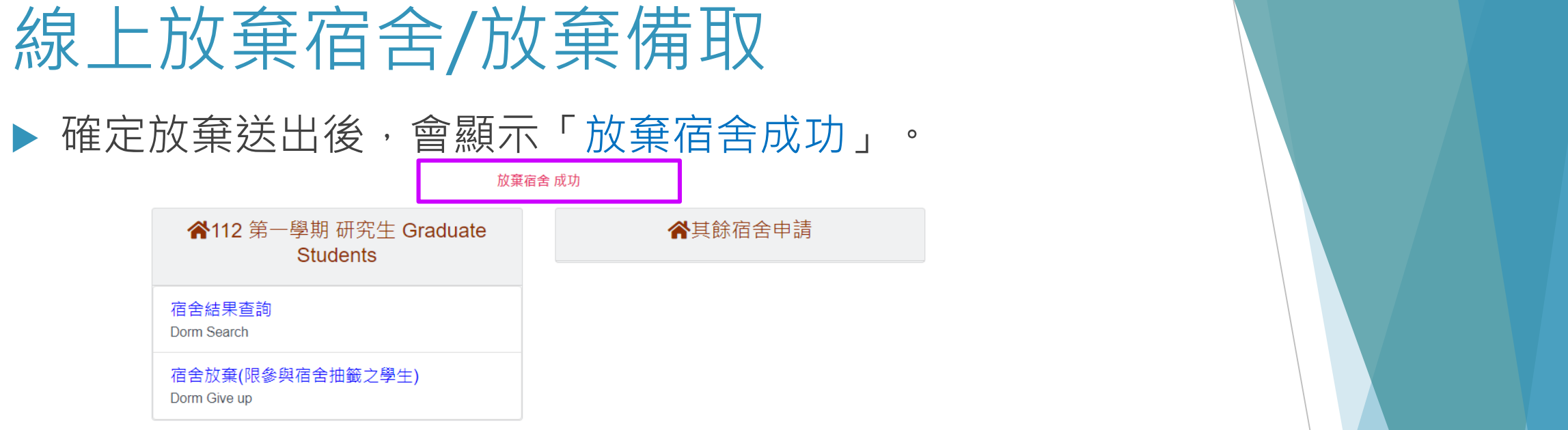

▶ 再點選宿舍結果查詢/宿舍放棄,會顯示放棄時間「 2023-07-05 11:20:56.560

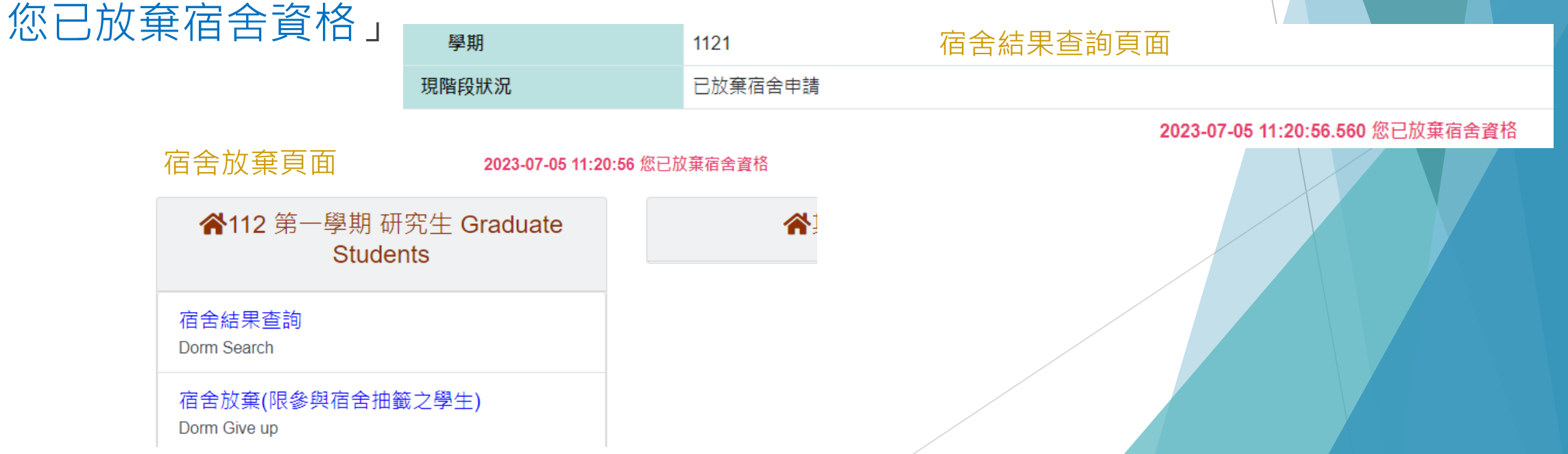

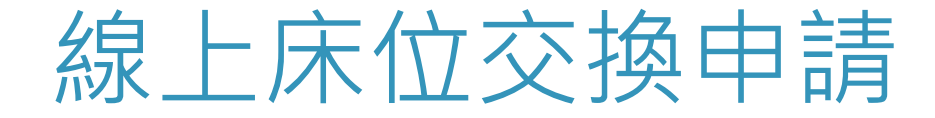

#### 點選112第一學期 研究生 / 床位交換申請

- ■僅受理個人對個人互換床位,如要換至空寢室/空床位者,請採人工床位 交換申請作業。
- 互換者須對方同意更換寢室並上網登記同意互換,床位互換作業才算完成。

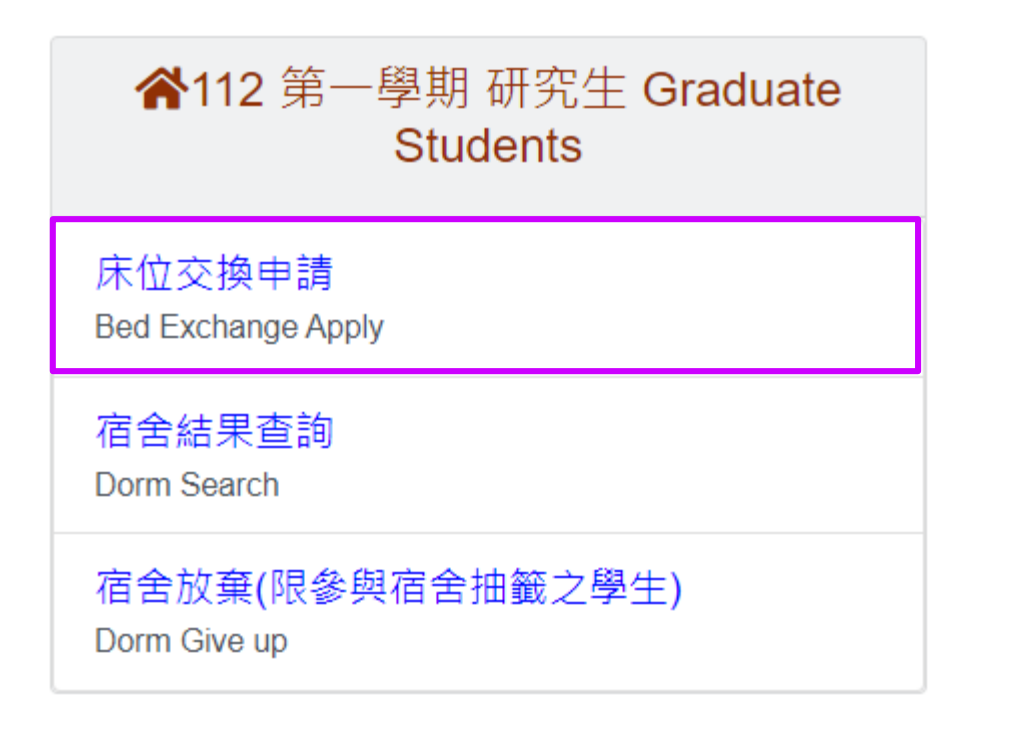

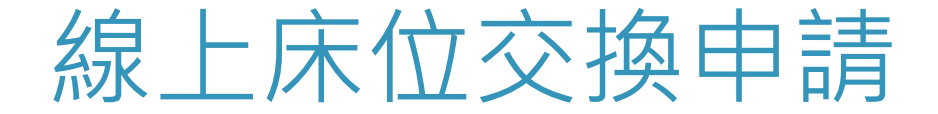

#### ▶ 欲交換的學號或宿舍寢室床位擇一填寫,填寫後送出。

#### 對方需至系統進行同意,才算交換完成。

目前住宿資料 學期:1121 宿舍:曦望居雙人寢 房號:DormHsiW 2-B123 床號:2

#### ※ 床位交換申請事官

1. 請填寫欲交換的學號或欲交換的宿舍寢室床位, 兩者擇一輸入資訊即可。 2. 填寫完後請點選[送出申請交換],送出後系統會發信件給對方,對方須至系統進行同意確認,完成後即交換成功。 3. 每一床位每一次只能受理一筆床位互換申請,需確認同意與否後才可進行再次床位交換申請。 4. 若此次申請後, 之後還欲申請, 請於床位交換時間內依循上面步驟再提出。

#### 欲交換床位的資料

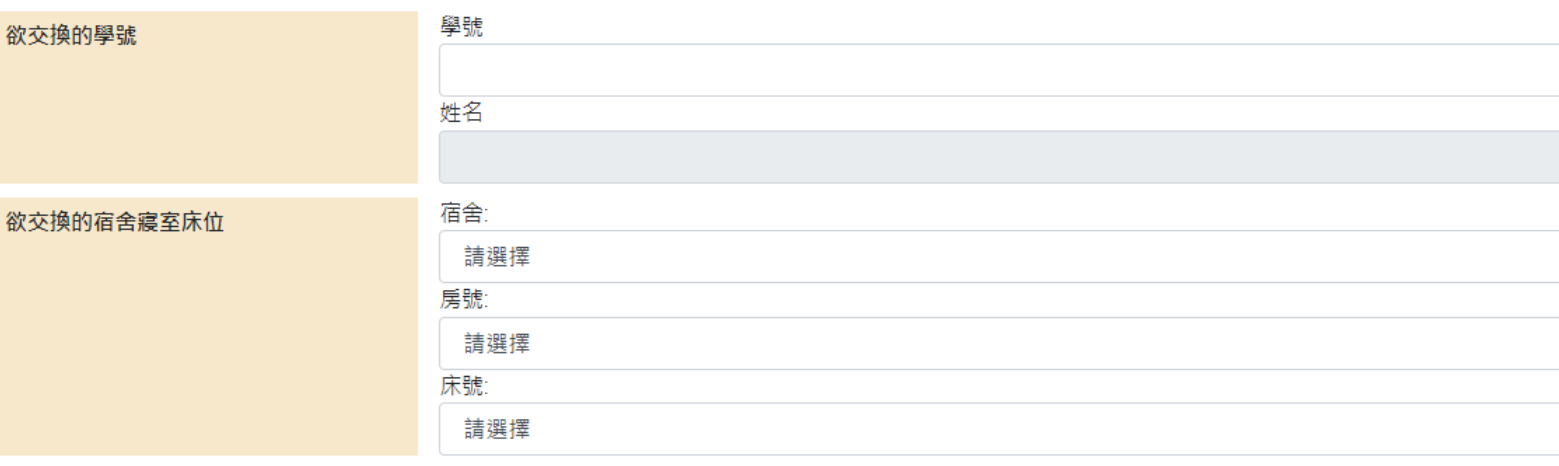

送出申請交換

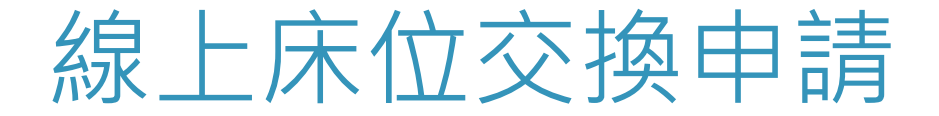

#### ▶送出交換申請後,申請者會看到下面頁面,如欲取消請點選取消交換。

已提出床价交換申請,等待對方同意

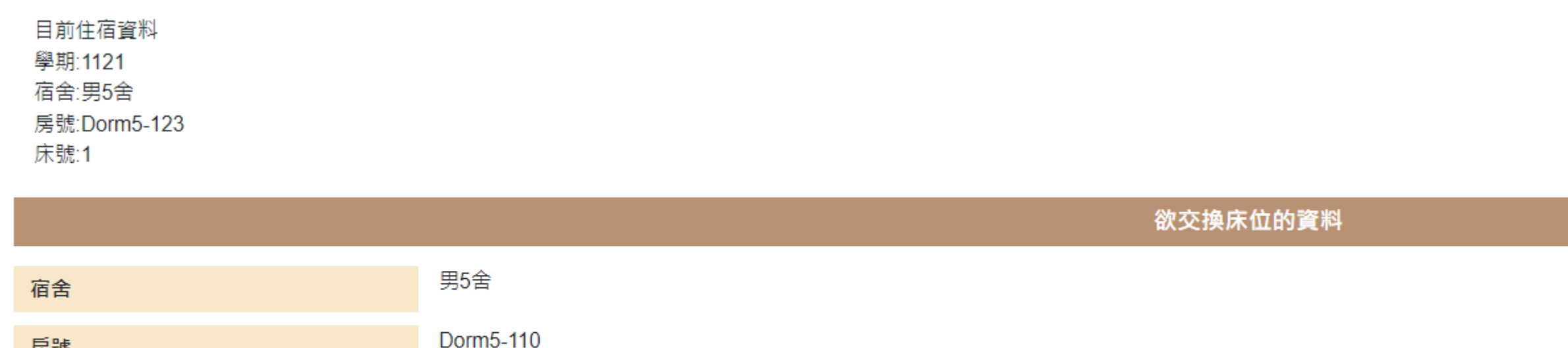

房號 床號

取消交換

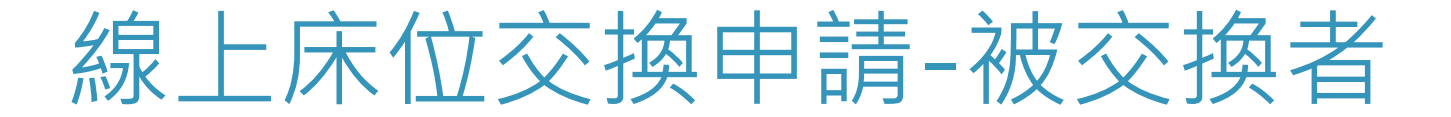

### ▶ 被交換者需至系統 112第一學期 研究生 / 床位交換申請 ▶ 進行同意/不同意, 此筆交換才完成。

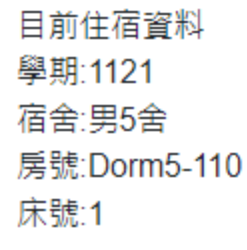

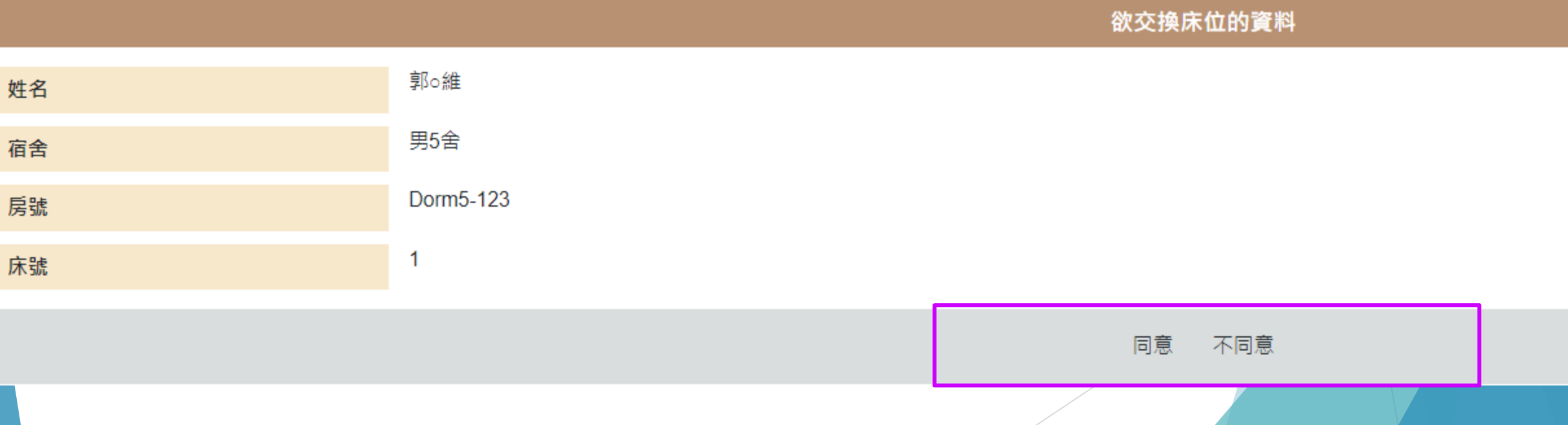

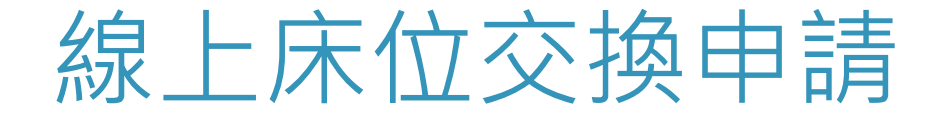

#### ▶ 完成交換後, 點選床位交換申請會條列交換的資訊。

回上一頁 送出成功,已成功交換

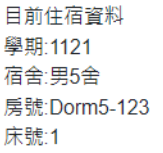

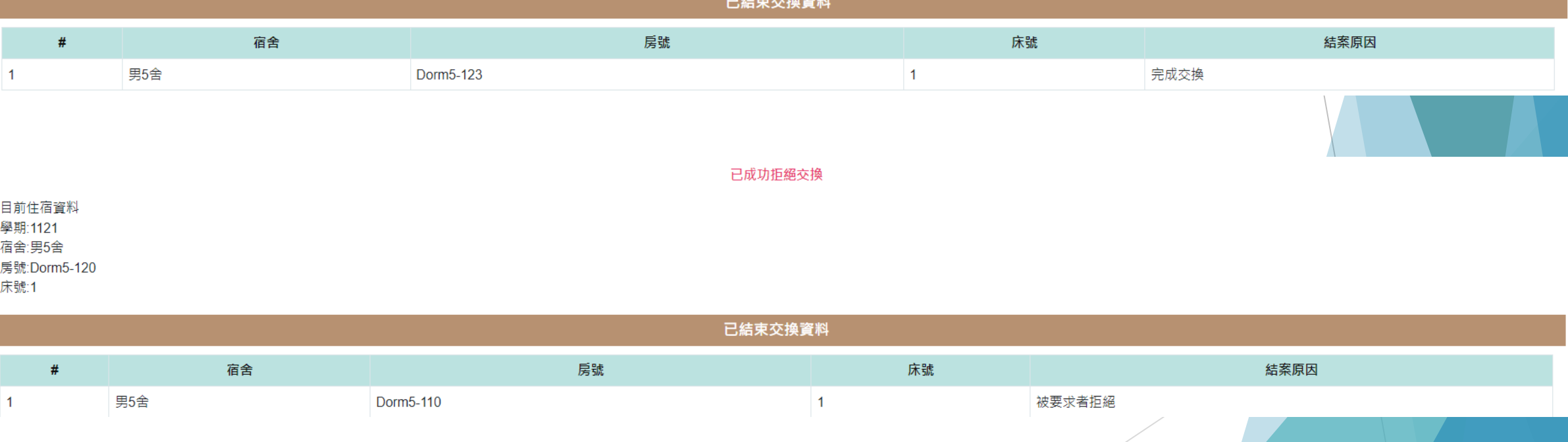

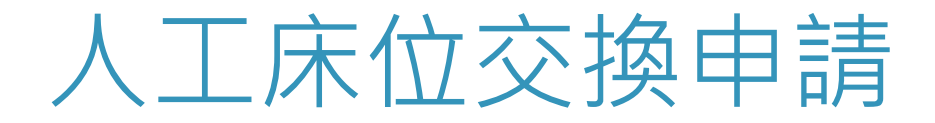

#### 欲換至空寢室/空床位或與舊生住宿生交換床位

- 1. 有交換意願者,請將填寫後的人工床位交換申請表與學生證/身 分證照片Email至公務信箱(ncu57290@cc.ncu.edu.tw)或攜帶上 述文件至住宿服務組辦理。
- 2. 換至空寢室:雙人房需組滿兩人;四人房需組滿三人才可辦理。
- 3. 人工床位交換申請表可至本組網頁下載。